1. Acessar <sup>o</sup> Portal Nacional de Contratações Públicas no link: <https://www.gov.br/pncp/pt-br>

### 2. Escolher <sup>a</sup> opção "**Contratações**" do item "Consulta"

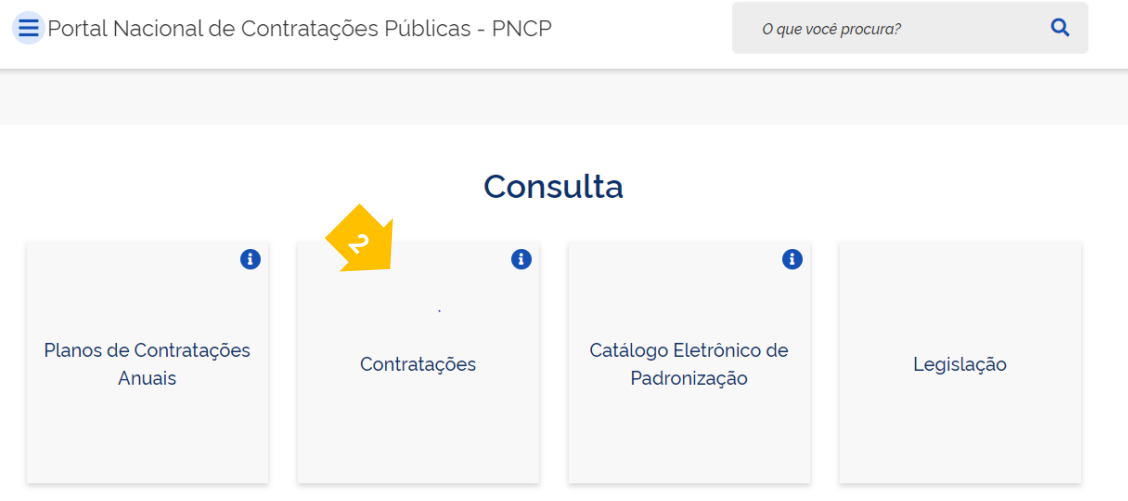

#### 3. Selecionar <sup>a</sup> aba " Contratos";

Preencher a Palavra-chave: "Empresa Brasileira de Correios e Telégrafos" Escolher o status "vigente" Clicar em "Pesquisar":

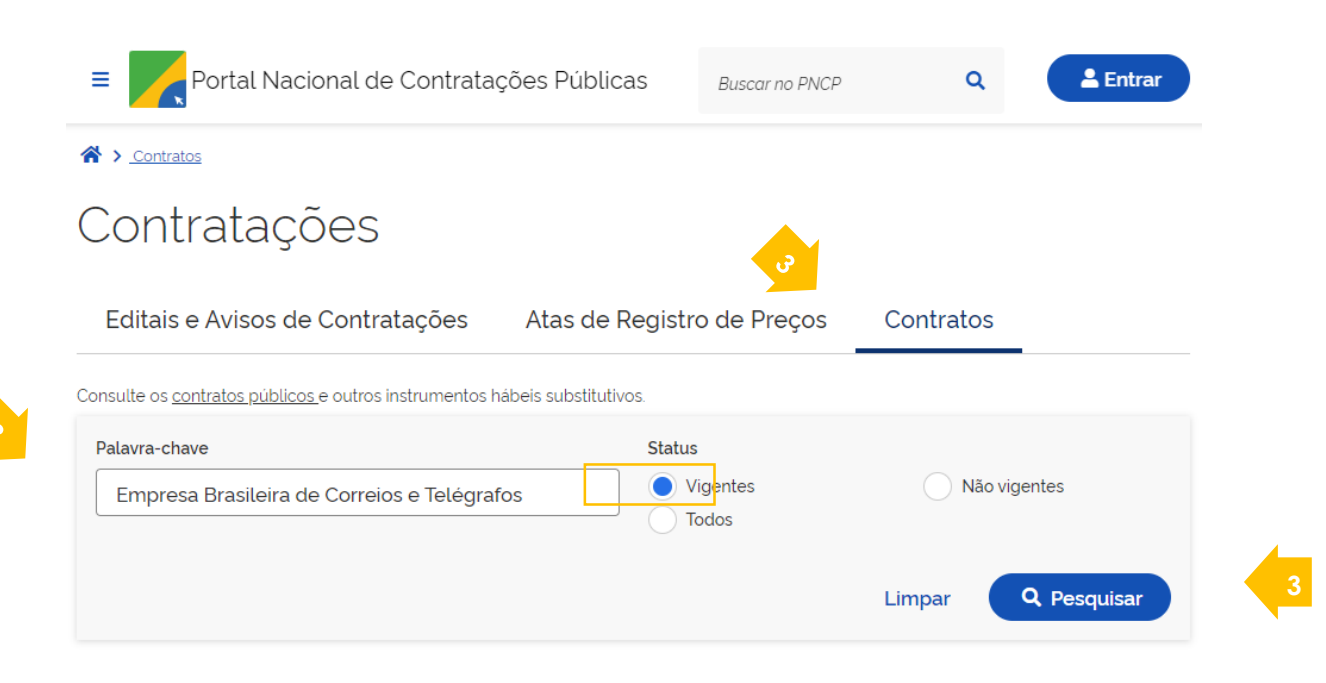

 $\overline{{\mathsf{4}}}$ . É possível, ainda, aplicar outros filtros colo UF, Município, Esferas, dentre outros:

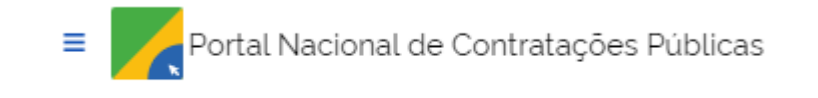

## **Contratos Vigentes**

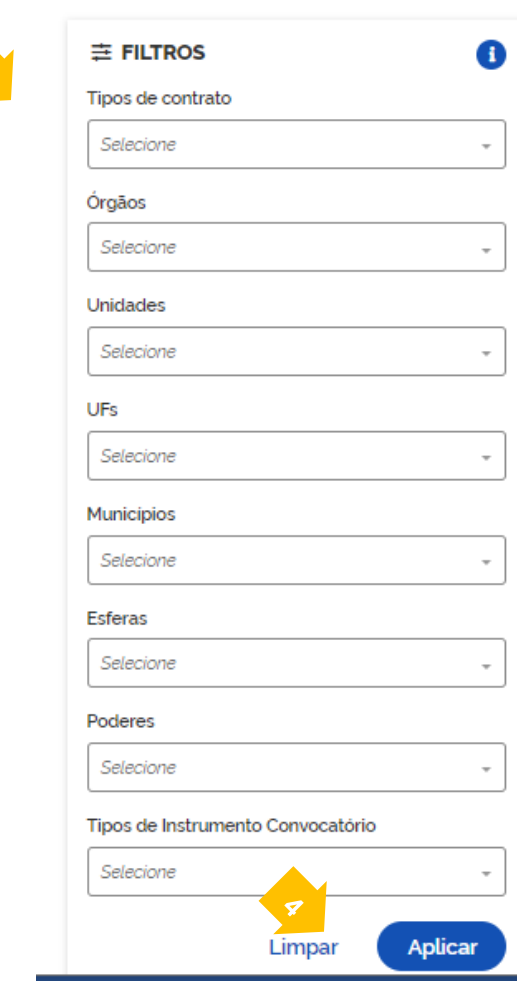

# 5. Selecione uma das contratações apresentadas:

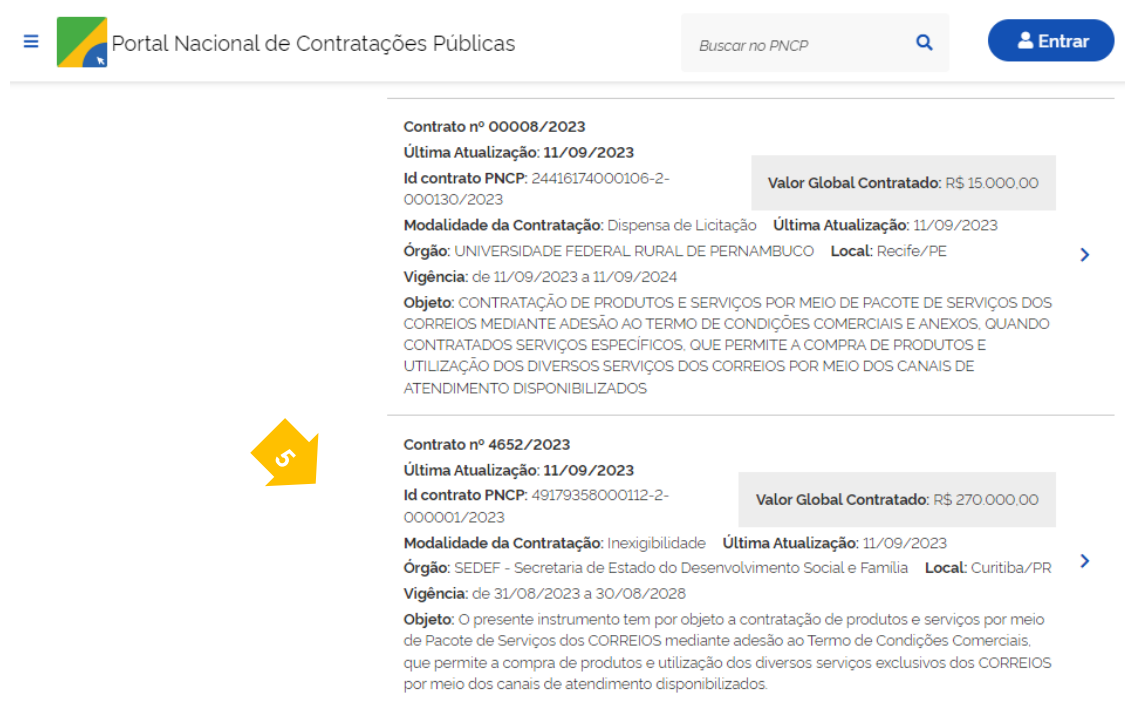

## 6. Selecione os arquivos que deseja baixar:

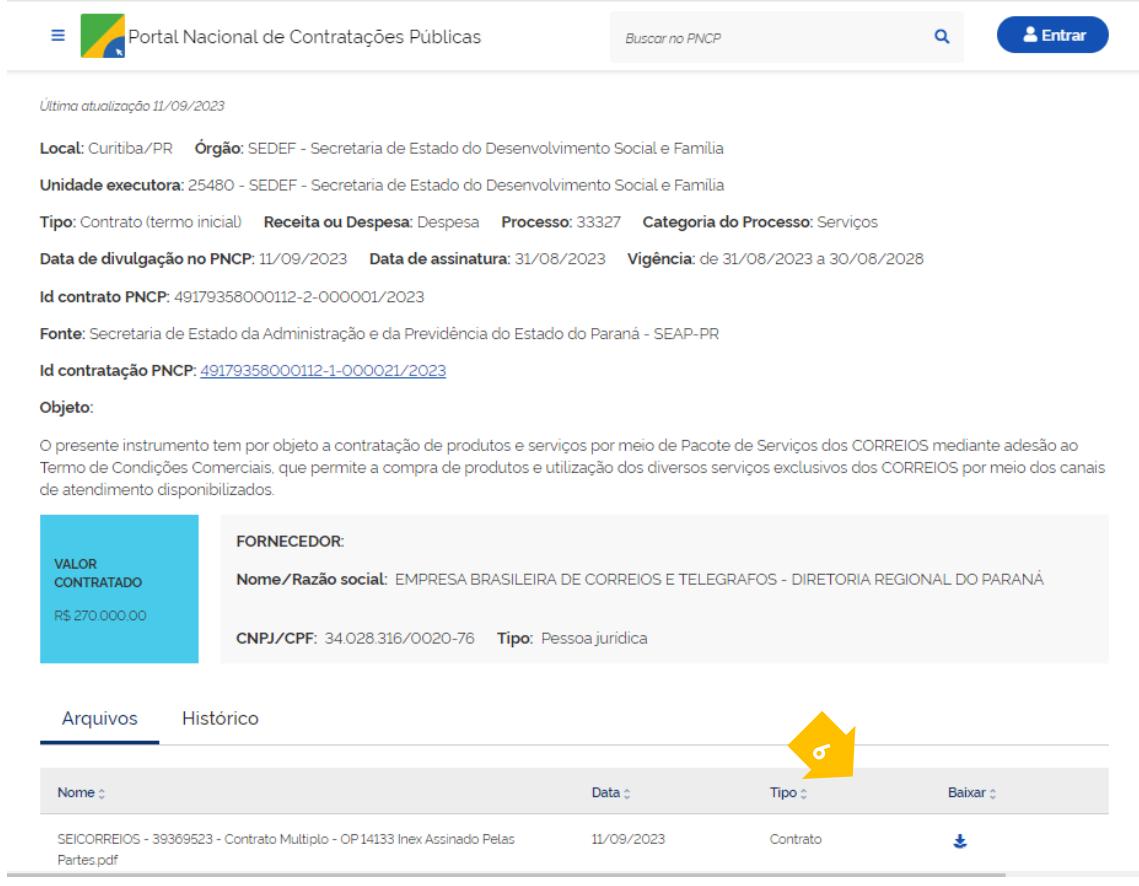